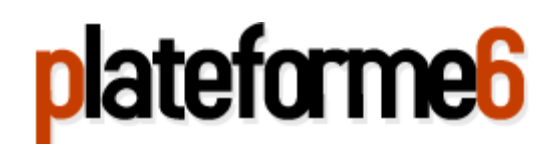

Finalisation-Tutoriaux Juin2008 Core2 (AS3) Florent Signorello

# **Introduction**

Ce document a pour objet de recenser les remarques utiles, retours d'expérience, commandes et séquences de configuration propre à l'AS3 dans le cadre du projet PFRES 2008. Il complète le rapport final disponible à l'adresse suivante :

# https://www-rp.lip6.fr/trac/pfres/wiki/projet

Il faut cependant noter qu'il fait abstraction des phases complexes de configuration préalables et considère que les 4AS communiquent de bout en bout.

Lors de la répartition des protocoles qui a eu lieu en groupe fin Mars 2008 dernier, j'ai hérité de l'analyse de l'ensemble **Ping/Traceroute**, de l'analyse du **Multicast** et du regroupement **MPLS/LDP/RSVP-TE**. Pour chacun d'entre eux, je reviendrai brièvement sur les scénarios de capture avant de recenser les commandes et les configurations mises en œuvre pour la récupération des traces.

# **Configuration du matériel**

# **Rappel général d'accès à un routeur Juniper**

Concernant le logiciel d'accès terminal, préférez plutôt SecureCRT à Putty. Il offre plus de souplesse en gérant Onglets, scripts et autres mises en pages avancées…

Deux méthodes permettent l'accès aux routeurs Juniper :

1. Accès local par console

L'accès en façade réalisé uniquement en local impose un branchement via le port console des matériels et la prise USB du pc relié. A noter que le port COM associé à la connexion varie aléatoirement sous Windows (Logiquement port4 ou 5 Sous vista).

2. Accès distant via un réseau d'administration (ici la passerelle Gatenet)

Que l'accès se fasse du lip6 via le réseau infradio (ipv6), lip6guest ou du domicile, il faut préalablement activer l'accès telnet (ou SSH) des routeurs en exécutant les commandes suivantes :

#### flok@juniper4# set system services telnet

Remarque : Afin d'éviter de répéter la démarche d'authentification (nécessaire) sur chaque routeur, je vous livre mon script exploitable par SecureCRT via raccourci clavier (à rédiger pour chacun des routeurs).

```
#$language = "VBScript"
#$interface = "1.0"
crt.Screen.Synchronous = True
Sub Main
 crt.Screen.Send "telnet 192.168.0.1" & chr(13)
 crt.Screen.WaitForString "login: "
 crt.Screen.Send "flok" & chr(13)
 crt.Screen.WaitForString "Password:"
 crt.Screen.Send "mot-de-passe-en-clair" & chr(13)
End Sub
```
puis connexion à la passerelle :

#### ssh gate-net.rsr et enfin connexion au routeur 4 :

*Remarque : ici, les routeurs-id (192.168.0.X) ne sont pas propagés par OSPF, il faut entrer l'adresse IP du réseau d'administration 10.30.253.40 (R4) ou 10.30.253.20 (R2).*

```
[signorel@gate-net ~]$ telnet 10.30.253.40
Trying 10.30.253.40...
Connected to 10.30.253.40 (10.30.253.40).
Escape character is '^]'.
juniper4 (ttyp0)
login: flok
Password:
 --- JUNOS 8.0R2.8 built 2006-09-29 09:22:36 UTC
flok@juniper4>
```
#### **Rappel général de configuration du routeur**

Une fois loggé sur le routeur, il convient de rentrer dans le mode de configuration avant d'exécuter un changement de configuration.

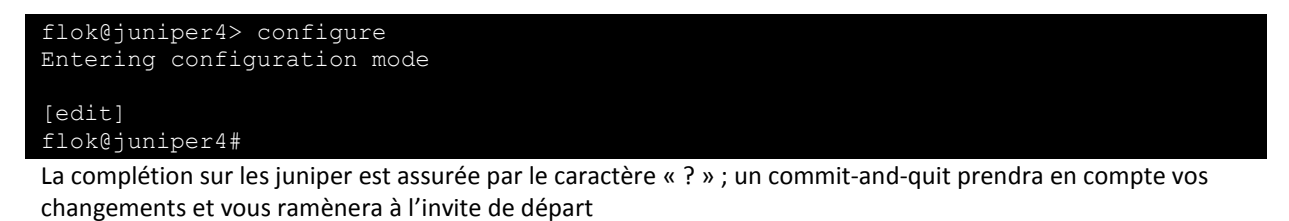

# **Protocoles étudiés**

#### **Ping-Traceroute**

L'analyse des protocoles ICMP ping et traceroute était réalisée au sein de l'AS3.

Concernant les machines, une installation basique d'une distribution Fedora 8 permet l'accès aux commandes de bases ping/ping-R/Traceroute. Nous ne revenons pas sur la configuration IP de ces machines qui a lieu durant l'installation du système (ici, PC1 = 10.30.1.10 et PC2 = 10.30.2.102).

Concernant les Routeurs, chacun d'entre eux doit être en mesure d'assurer le routage interne pour permettre un bon transit des paquets ICMP. Nous reviendrons donc sur la configuration des interfaces sollicitées et la mise en place d'OSPF sur les 4 nœuds (1 seule démonstration étant répétée sur les 4 Juniper).

En considérant le scénario du projet (cf. Annexe Couche IP p.34)

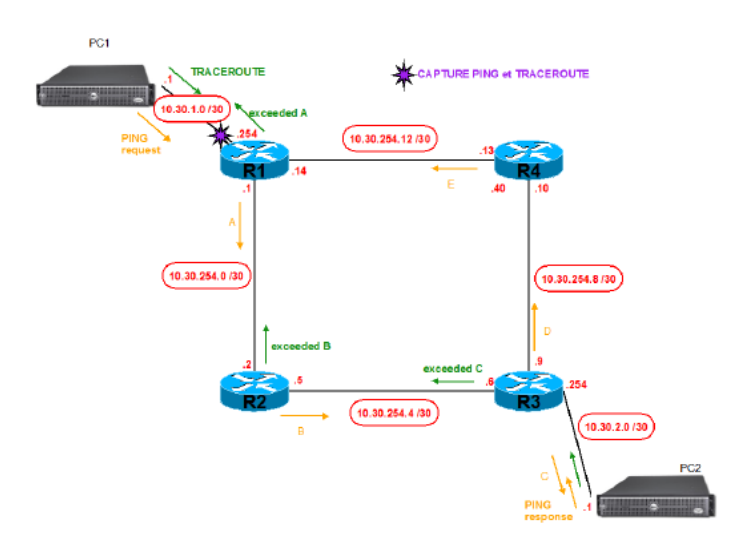

### **Interfaces**

Prenons en exemple le routeur R1, dont il faudra configurer les interfaces 1,2 et 3 (l'interface 0 ne nous intéresse pas, elle reliee R1 à l'AS2). Ainsi, pour chacune de ces interfaces, il faudra associer l'adresse IP(V4) suivante : Interface 1 : 10.30.254.1 Interface 2 : 10.30.254.14 Interface 3 : 10.30.1.254

Le principe décrit ci-dessous doit être appliqué à chacune des interfaces pour les 4 routeurs. Prenons le cas de la configuration de l'interface 1 du routeur 1 que l'on décrit comme reliant R1 à R2 (toR2):

```
[edit]
       flok@juniper1# set interfaces ge-0/0/1 unit 0 description toR2 family inet 
address 10.30.254.1/30
```
le résultat produit peut être visualisé avec la commande

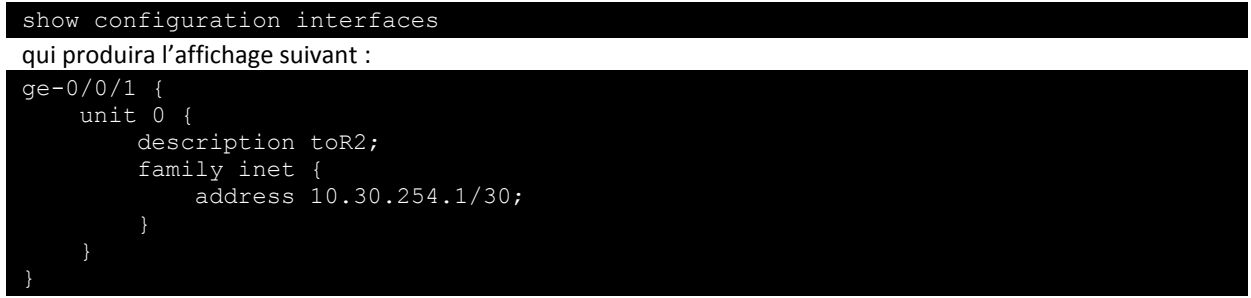

### **OSPF**

Pour une explication plus claire, nous ne considérons pas ici la configuration multizones du routage OSPF.

Commençons par identifier chacun de nos routeurs (procédure vivement recommandée -voir imposée- pour la lisibilité des tables de routage) en spécifiant un router-id qui correspond conventionnellement à l'adresse locale (ici 192.168.0.x) où x prend les valeurs 1 à 4:

Configuration de l'interface locale

[edit]

flok@juniperX# set interfaces lo0 unit 0 family inet address 192.168.0.X/32

Attribution du router-id

flok@juniperX# set routing-options router-id 192.168.0.X

Configuration d'OSPF

Seules sont concernées les interfaces internes au réseau. Pour Juniper1 par exemple :

[edit protocols] flok@juniper1# set ospf area 0.0.0.0 interface ge-0/0/1.0 flok@juniper1# set ospf area 0.0.0.0 interface ge-0/0/2.0 flok@juniper1# set ospf area 0.0.0.0 interface ge-0/0/3.0

il est d'usage de placer l'interface locale en passif (route le router-id mais n'apparait pas dans les tables

actives) : [edit protocols]

flok@juniperX# set ospf area 0.0.0.0 interface lo0.0 passive

La commande show ospf neighbor rendra compte de la bonne configuration du routeur.

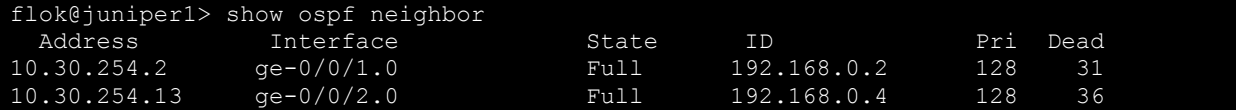

#### **Multicast**

La mise en place du Multicast intervient sur le matériel Cisco des AS1 et 2. Nous nous intéresserons uniquement à la configuration de base de l'AS1 qui ressort de notre administration (nous faisons abstraction des commandes de diagnostic et de débugs que nous avons utilisé pour mettre en place le scénario). La configuration Multicast de l'AS2 ayant été assurée par Fama.

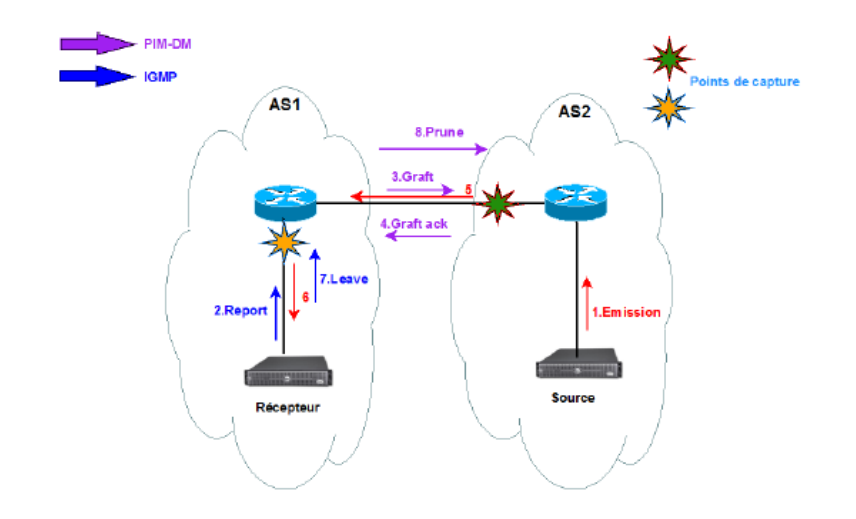

La mise en place du scénario se fait en deux temps :

- 1. Mise en place des configurations au sein des routeurs
- 2. Configuration du générateur/Récepteur de trafic Multicast via Iperf.

#### **Configuration de l'IOS**

De la même manière que l'on accède au mode de configuration sur Juniper, on procède comme suit sur Cisco. Notre routeur Cisco 2801 a été nommé MARS (spécifié dans la configuration) dans le cadre de notre projet :

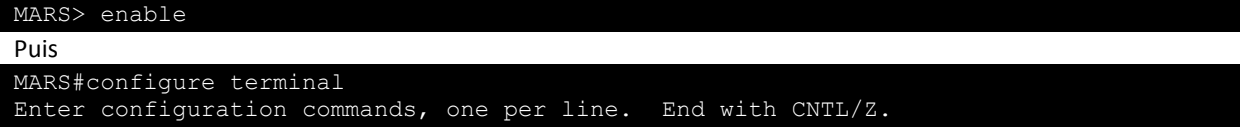

Mise en place du PIM en mode dense sur une interface, à répéter sur les deux disponibles.

```
MARS# ip multicast-routing
MARS# interface ethernet 1
MARS(config-if)# ip pim sparse-dense-mode
MARS(config-if)# ip igmp version 3
```
#### **Génération de trafic**

L'installation d'une Fedora pour un système classique nous permet d'exploiter iperf pour respectivement générer et recevoir un trafic multicast (option –B d'iperf) :

Génération

Côté Serveur (10.20.5.2 côté AS2), nous émettons un flux Multicast à destination du groupe 229.229.10.11 (pendant 999 secondes pour la capture):

\$ iperf -c 229.229.10.11 -u -b 3M –t 999

Réception

Côté Client (AS1), nous préparons la machine à recevoir ce flux. \$ iperf -s -u -B 229.229.10.11 –t 999

Les échanges relatifs à l'abonnement IGMP sont pris en charge par les routeurs automatiquement, et font l'œuvre de la capture exposée dans le rapport final.

# **Groupement MPLS**

Nous devons distinguer le scénario de l'autoconfiguration des labels MPLS par le protocole LDP -que nous détaillerons en premier lieu- de la mise en place de RSVP-TE, qui nécessite l'implantation de RSVP et de règles de trafic associées au trafic engineering.

### **LDP**

Dans ce scénario, nous allons nous intéresser à la configuration de la suite R1-R2-R3, le routeur R4 disposant de la même configuration que R3 en tant que routeur de transit (pour plus de détails concernant MPLS, cf. rapport final).

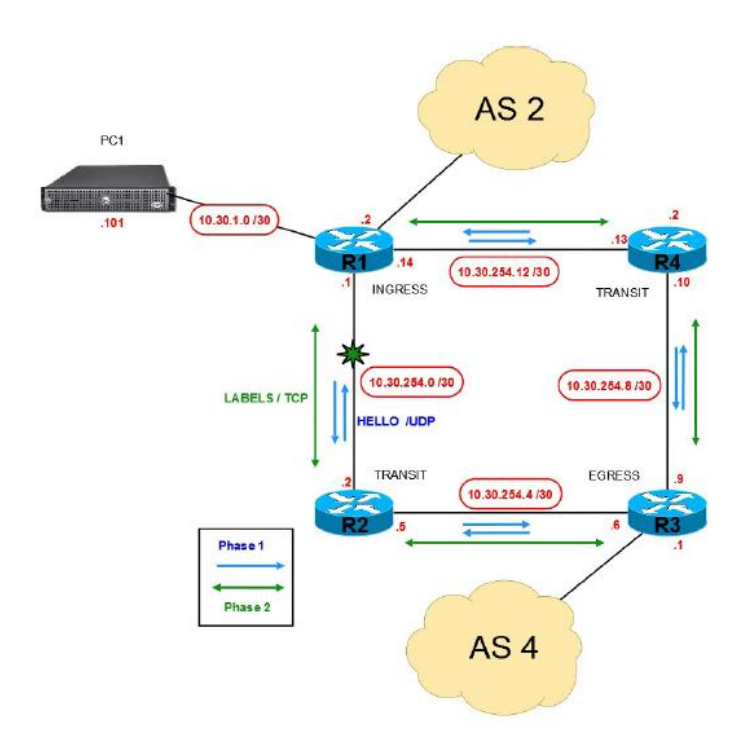

Sur le routeur d'entrée qualifié Ingress, on commence par configurer l'interface concernée (.1) pour supporter le protocole MPLS

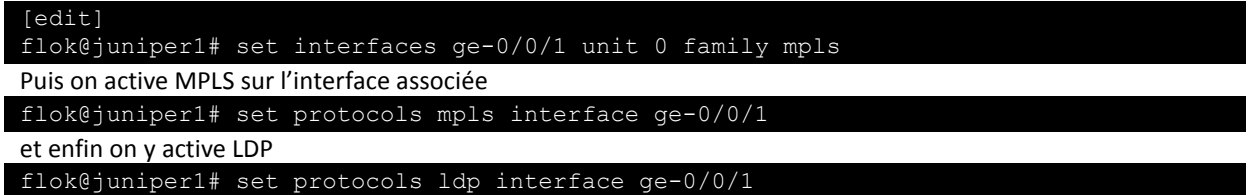

On fait de même sur les pates des routeurs internes au réseau cœur, on exclut donc les interfaces pointant vers les autres domaines.

Un diagnostic de l'état d'échange des connexions TCP propres à LDP peut être réalisé avec les commandes suivantes

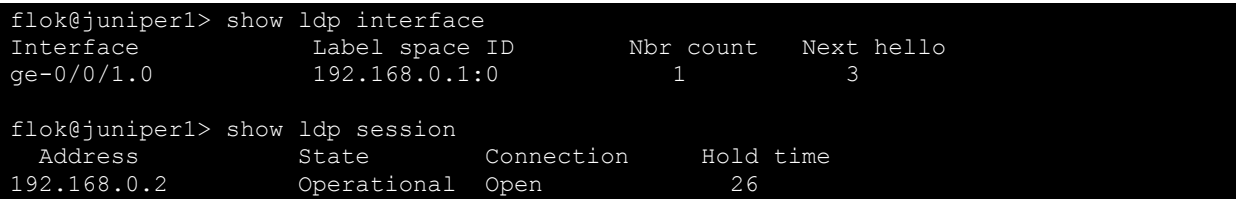

#### **MPLS-TE**

Nous répétons le même principe de configuration MPLS mais mettons cette fois en place RSVP à la place de LDP :

# [edit]

flok@juniper1# set protocols rsvp interface ge-0/0/1

Malgré une configuration scrupuleusement suivie de trois différents guides de configuration (Junos Officiel, Oreilly Cookbook et Juniper MPLS Advanced Configuration), je suis resté dans l'incapacité d'établir mon chemin LSP. Le groupe 2007 avait rencontré les mêmes limitations dans la pratique. Est-ce un problème de license ?

```
flok@juniper1> show configuration protocols mpls 
label-switched-path R1-to-R3 {
    from 192.168.0.1;
    to 192.168.0.3;
interface ge-0/0/1.0;
flok@juniper1> show mpls lsp 
Ingress LSP: 1 sessions
To From State Rt ActivePath P LSPname
192.168.0.3 192.168.0.1 Dn 0 - R1-to-R3
Total 1 displayed, Up 0, Down 1
Egress LSP: 0 sessions
Total 0 displayed, Up 0, Down 0
Transit LSP: 0 sessions
Total 0 displayed, Up 0, Down 0
```
# **Mises à jours apportées**

La configuration de routage (BGP/OSPF) des 4 routeurs Juniper a été réinitialisée le afin de retenter une analyse MPLS.

L'ensemble de la 2<sup>e</sup> configuration BGP/OSPF a été finalisée le week end du 28-29 Juin. En effectuant un ping continue de 1000 paquets Mpls, on peut cette fois correctement observer les statistiques relatives à LDP :

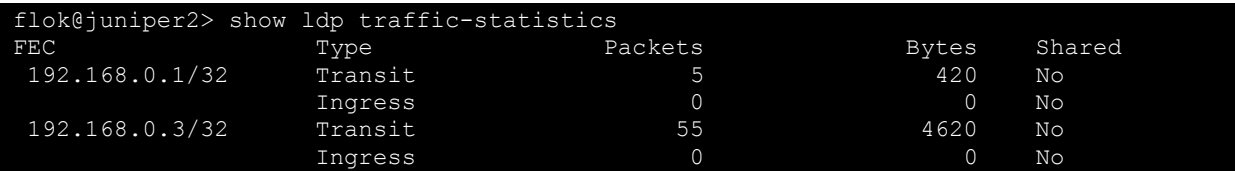

L'ensemble des traces LDP et MPLS ont respectivement été capturées et publiées.

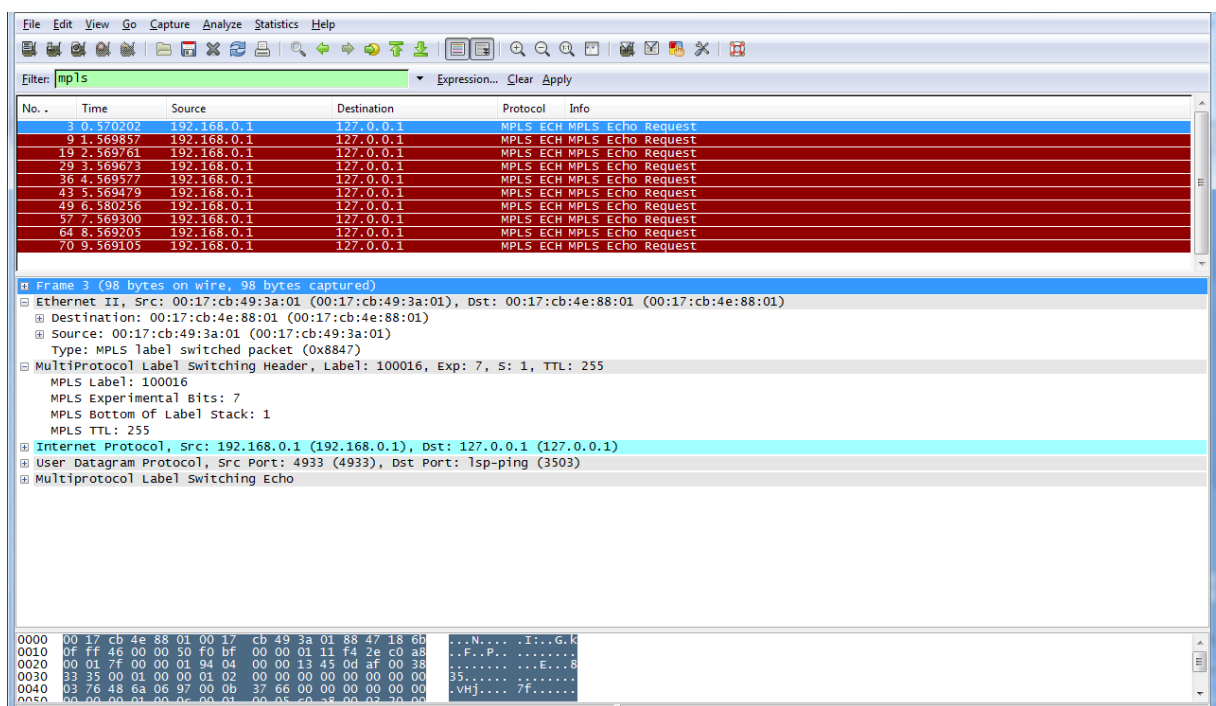

# Echanges Hello des sessions LDP

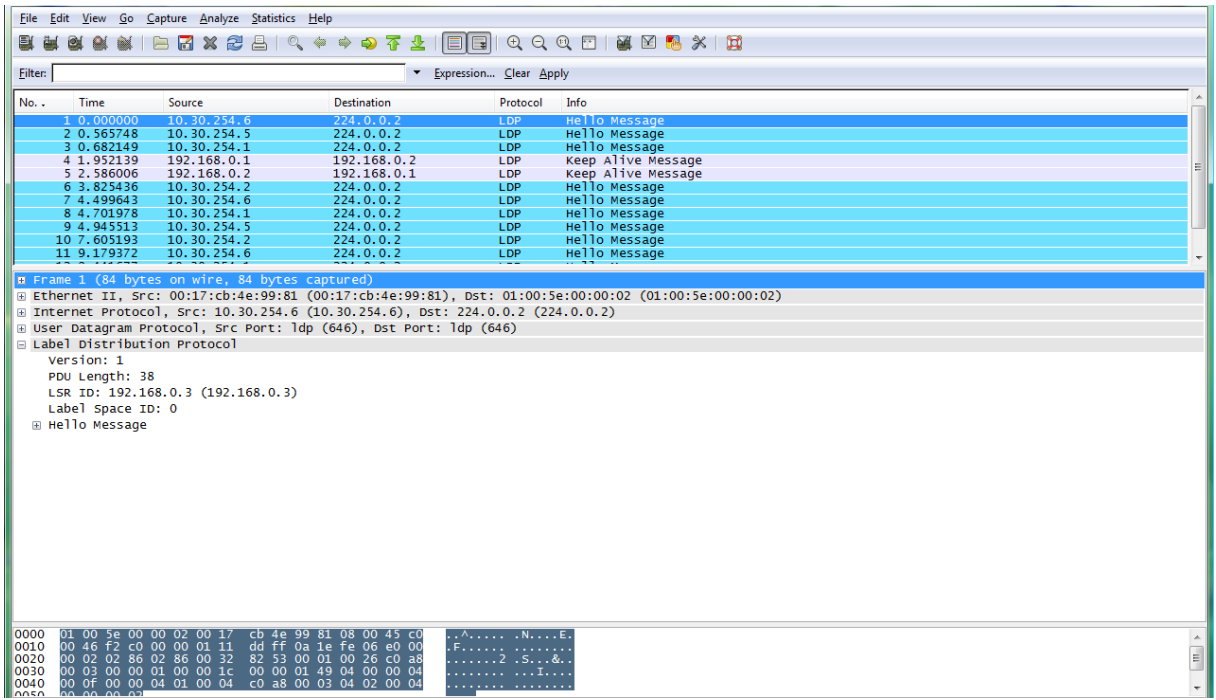